# **Der Graphiktaschenrechner Casio CFX-9860G SD 3: Einstellungen des** *Betrachtungsfensters*

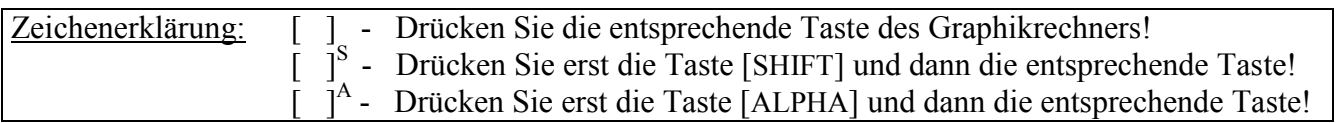

### **Einstellungen des** *Betrachtungsfensters*

Bei graphischen Darstellungen wählen Sie im *Betrachtungsfenster* den Bildbereich, der dargestellt werden soll.

Sie können den x- und y-Bereich sowie in der Rubrik scale den Abstand der Markierungen auf der x- bzw. y-Achse selbst eingeben (siehe Tipp2) oder eine der drei vorgegebenen Einstellungen (*Normale*, *Standard-* oder *Trigonometrische Einstellung*) verwenden. Ferner können Sie sechs Einstellungen speichern.

### *Normale Einstellung*

Im *Hauptmenü* gelangen Sie mit der Taste [ 5 ] in den *Graphik-Modus*.

Sie rufen mit der Taste [V-Window]<sup>S</sup> das *Betrachtungsfenster* auf und wählen mit der Taste [F1] (INIT) die *Normale Einstellung*.

#### **Übereinstimmung der Maßstäbe auf x- und y-Achse**

Da das *Graphik-Display* des Rechners aus 127×63 Punkten besteht, stimmen die Maßstäbe auf x- und y-Achse überein, wenn  $(x_{max} - x_{min})$ :  $(y_{max} - y_{min}) = 126$ :  $62 = 63$ :  $31 \approx 2$  gilt, der dargestellte x-Bereich also ungefähr doppelt so groß ist wie der dargestellte y-Bereich. Nur in diesem Fall werden die Graphen ohne Verzerrung gezeichnet, entsprechen die Steigungen der Graphen auf dem Display den Ableitungen der Funktionen und werden Funktionen von Kreisen auch kreisförmig dargestellt.

Die *Normale Einstellung* ist ein Beispiel für die Übereinstimmung der Maßstäbe auf x- und y-Achse.

Sie kehren mit der Taste [EXIT] zum *Graphik-Editor* zurück und geben die Funktion  $f(x) = x^3 - 4x$  ein.

 $[X,\theta,T] \restriction \wedge \restriction \S] \restriction - \restriction \S]$  [ $\exists$  ]  $[X,\theta,T]$  [EXE]

 $[F6]$  (DRAW)

Mit der Taste [EXIT] kehren Sie in den *Graphik-Editor* zurück.

Es ist oftmals sinnvoll, auf die Übereinstimmung der Maßstäbe auf x- und y-Achse zu verzichten, wenn ein bestimmter Teil

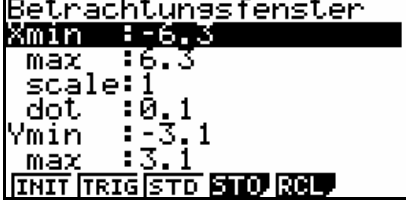

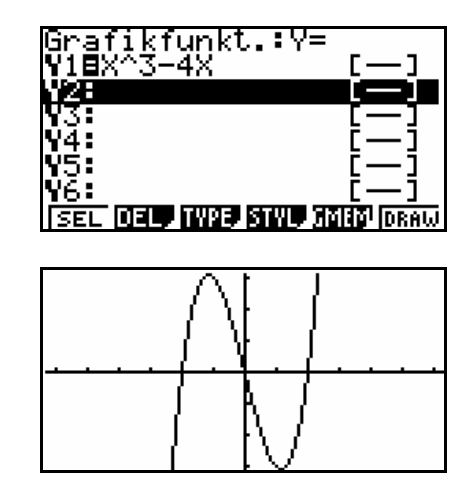

# **Der Graphiktaschenrechner Casio CFX-9860G SD 3: Einstellungen des** *Betrachtungsfensters*

eines Graphen möglichst groß auf dem Display dargestellt werden soll. Das Längenverhältnis (Höhe zu Breite) ist beim Graphikrechner durch das Display vorgegeben und lässt sich nicht wie bei der eigenen Anfertigung einer graphischen Darstellung frei wählen. Insbesondere bei ganzrationalen Funktionen kann es nützlich sein, den y-Bereich größer als den x-Bereich zu wählen .

## *Standard-Einstellung*

Sie rufen mit der Taste [V-Window]<sup>S</sup> das *Betrachtungsfenster* auf und wählen mit der Taste [F3] (STD) die *Standard-Einstellung*.

Mit der Taste [EXIT] kehren Sie zum *Graphik-Editor* zurück und lassen den Graphen mit der Taste [F6] (DRAW) unter der *Standard-Einstellung* zeichnen.

X-und y-Bereich stimmen nun überein, die Maßstäbe auf beiden Achsen sind aber unterschiedlich.

## *Trigonometrische Einstellung*

Sie rufen mit der Taste [V-Window]<sup>S</sup> das *Betrachtungsfenster* auf und wählen mit der Taste [F2] (TRIG) die *Trigonometrische Einstellung*.

Die trigonometrische Einstellung bietet sich bei der Darstellung von trigonometrischen Funktionen an. Sie verwendet einen x-Bereich von  $-3\pi$  bis  $3\pi$  bei einen Markierungsabstand von  $\frac{\pi}{2}$ . (Besteht im *Set up* die Einstellung Angle:DEG für das Gradmaß, wird ein x-Bereich von −540° bis 540° mit einem Markierungsabstand von 90° verwendet.)

Sie kehren mit der Taste [EXIT] zum *Graphik-Editor* zurück, heben mit der Cursor-Taste [▲] die erste Zeile hervor und geben die Funktion  $g(x) = \sin x$  ein.

 $[\sin] [X, \theta, T]$  [EXE]

 $[F6]$  (DRAW)

## **Speichern von** *Betrachtungsfenster***-Einstellungen**

Sie rufen mit der Taste [V-Window]<sup>S</sup> das *Betrachtungsfenster* auf.

Um eine aktuelle Einstellung zu speichern, wählen Sie mit der Taste [F4] den Menüpunkt STO und anschließend mit einer der Tasten [1] ... [6] und [EXE] einen von sechs Speicherplätzen.

Um eine gespeicherte Einstellung wieder aufzurufen, wählen Sie

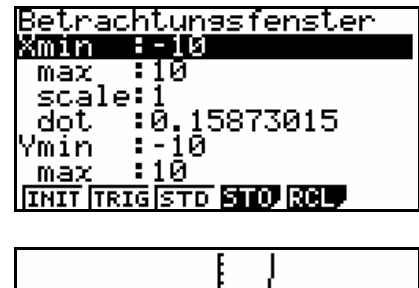

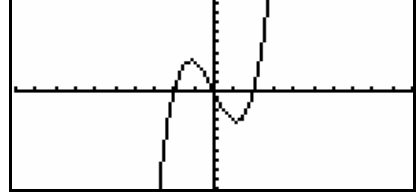

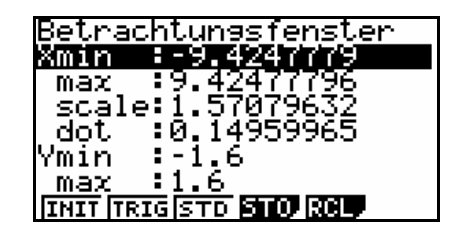

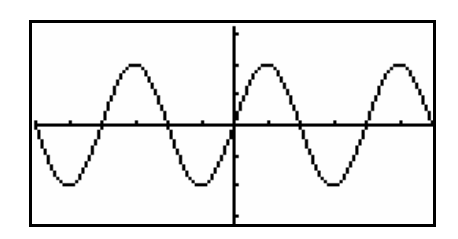

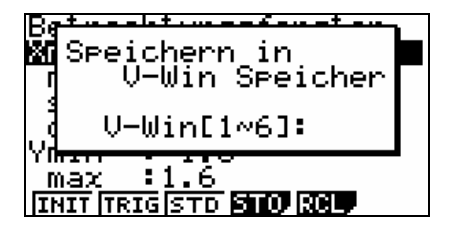

mit der Taste [F5] den Menüpunkt RCL und anschließend mit einer der Tasten [1] ... [6] und [EXE] den entsprechenden Speicherplatz.

### *Zoom-Funktion*

Während das *Graphik-Display* zu sehen ist, lassen sich die Einstellungen des *Betrachtungsfensters* auch mit der *Zoom-Funktion* (siehe Tipp 4) verändern. Mit ihr können Sie unter anderem bestimmte Bereiche einer Graphik vergrößern bzw. verkleinern, den Maßstab auf der x-Achse dem der y-Achse anpassen oder die letzte Einstellungsänderung des *Betrachtungsfensters* rückgängig machen.

Die Verwendung von vorgegebenen bzw. selbst gespeicherten Einstellungen spart Zeit, wenn Sie schnell einen ersten Eindruck vom Graphen einer Funktion erhalten möchten.

Auch wenn die vorgegebenen Einstellungen für viele übliche Funktionen ausreichen, kann es nützlich sein, eine Einstellung mit größerem Bildbereich (wie beispielsweise rechts angegeben) abzuspeichern. Mit der *Zoom-Funktion* können Sie dann einen gewünschten Teilbereich gezielt auswählen.

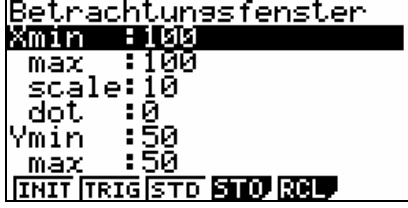